## **Getting Started with Libby**

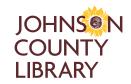

# Enjoy eBooks, eAudiobooks and eMagazines from Johnson County Library!

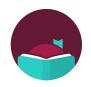

- 1. Have your Library card number and PIN/password ready. Need help? Give us a call at (913) 826-4600.
- 2. Install the **Libby** app from the app store on your Android or iOS (iPhone/iPad) device, or visit libbyapp.com.
- 3. Once you're in Libby, follow the prompts to find and sign into **Johnson County Library and Olathe Public Library**.
  - When asked if you have a library card, select **Yes**.
  - Next you can **Search For A Library** by library name, city or zip code.
  - Select Johnson County Library and Olathe Public Library.
  - Choose to Sign In With My Card.
  - Enter your Library card number, then select Next.
  - Enter your PIN/password, then select **Sign In** and then **Next** to continue.
  - Next, if you always want to read eBooks on Kindle, select **Yes, I Read With Kindle**, otherwise choose to **Skip**.
- 4. Explore the Library's collection to borrow a title or place a title on hold.
  - Select the title, then select **Borrow** or **Place Hold**.
  - Confirm by selecting the **Borrow!** or **Place Hold!** button below your Library card.
  - To enjoy your checkout immediately, choose to **Open Book** (or **Audiobook** or **Magazine**) in Libby, or if applicable, **Read With Kindle** to get the library book via Amazon and read on the Kindle app or Kindle device.
- 5. When you come back to Libby later, go to your **Shelf** to see titles you've borrowed and placed on hold.

### **Libby Icons**

#### **Navigating Libby**

Go to different sections of Libby using these icons at the bottom of the screen.

Search for titles, authors, series.

**Browse** the Library's collection through lists, guides and more.

Menu to see notifications, manage your library cards and get help.

Shelf for your loans, holds and tags for all your libraries.

( Timeline of your activity in Libby.

#### From within an eBook, eMagazine or eAudiobook

Get started by tapping the right or left sides of the screen to turn pages or pushing the Play/Pause button of your audiobook. For more options, look for these icons. (You may need to tap the middle of the screen for them to appear.)

Appearance sets the text size, background color and fonts.

Search within the book or magazine.

☐ Place bookmark to find that spot later.

Bookmarks & Highlights that you've made.

**ZOOM** in or out with plus and minus buttons that appear.

Pages per screen to display in landscape mode.

Article mode displays an individual article.

Playback Speed adjusts how fast the book plays.

Sleep Timer sets when an audiobook will stop playing.

**Skip 15 seconds** backward or forward.

**Last place** you recently visited.

Recent Places that you visited.

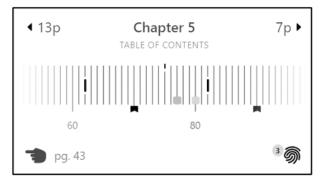

The **Timeline** at the bottom of the screen shows your current place, chapter breaks and bookmarks. Jump to the beginning of a chapter using the **numbered arrows** or tap the **Table of Contents**, or slide the timeline to a more precise spot.

For more help with Libby, visit help.libbyapp.com. Contact Johnson County Library at jocolibrary.org/contact or (913) 826-4600.